## **ACH Template Creation Guide**

**NOTE:** A Commercial Template allows you to save payment information that can be accessed in the future.

1. Select the 'Transfers & Payments' menu and then select 'Commercial Payments'.

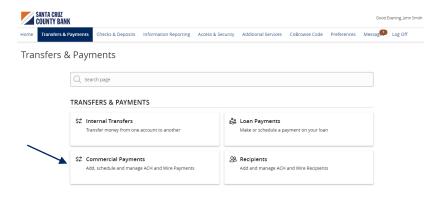

## PAYMENT TEMPLATES

2. Select 'New Template' and the desired payment type.

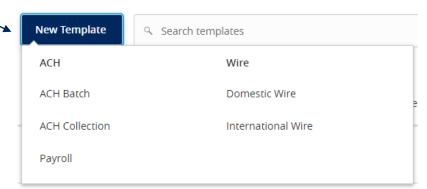

- Designate a 'Template Name'.
- Select an 'SEC Code'.
- Select a 'Subsidiary'.
- Select an offset 'Account'.

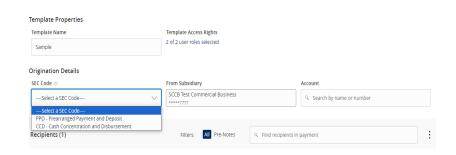

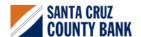

## **ACH Template Creation Guide**

7. Click the link below 'Template Access Rights'. SELECT USER ROLE(S) Q Select the 'User Role(s)' who should have access Select All | Deselect All to the template. ✓ Super User ✓ Vericast User NOTE: A User Role will appear as greyed out if the feature allowing access to all templates is enabled. This overrides the ability to remove template access from the corresponding User Role.

Recipients (1)

+ Add multiple recipients

Test 2

9. Click the '+Add multiple recipients' link to add multiple recipients to the template.

10. Select the desired recipients and click the 'Add' button when done.

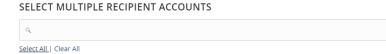

12345

Test REcipient (ACH123.

Cancel

q. Find recipients in payment

Add (0)

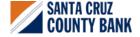

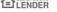

## **ACH Template Creation Guide**

11. Enter a dollar amount for each linked recipient.

**NOTE:** The amount may be left as \$0.00 if the amount will differ from file to file.

12. Review the information on the screen for accuracy and then select 'Save'.

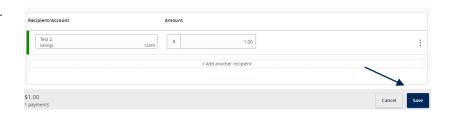

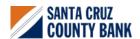

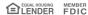